## How to Setup Lync App in Browser for a Mac to Join an Online

**Session** 

By Scott Badger

- 1. Log into your email.
- 2. Click on the Skype Meeting email.

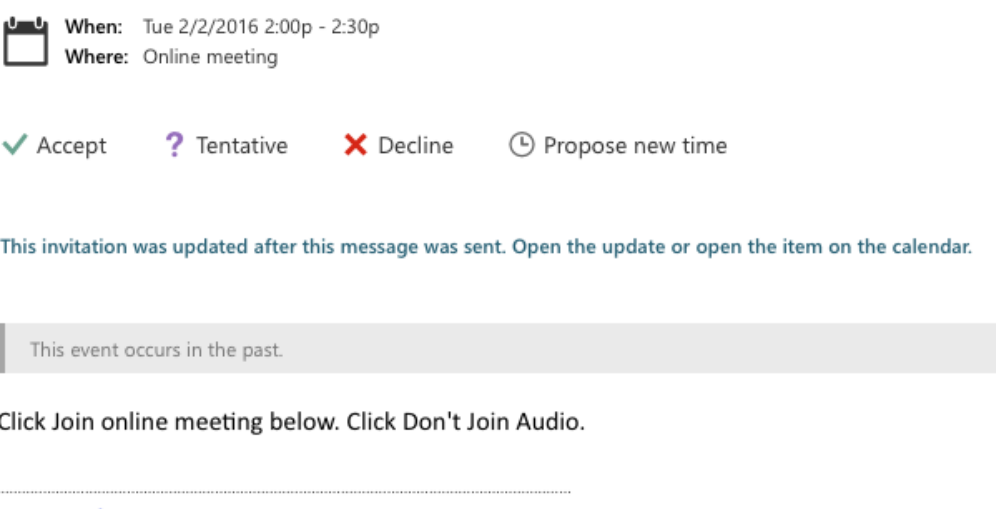

Join online meeting

Conference ID:

3. Click the "**Join online meeting**" link.

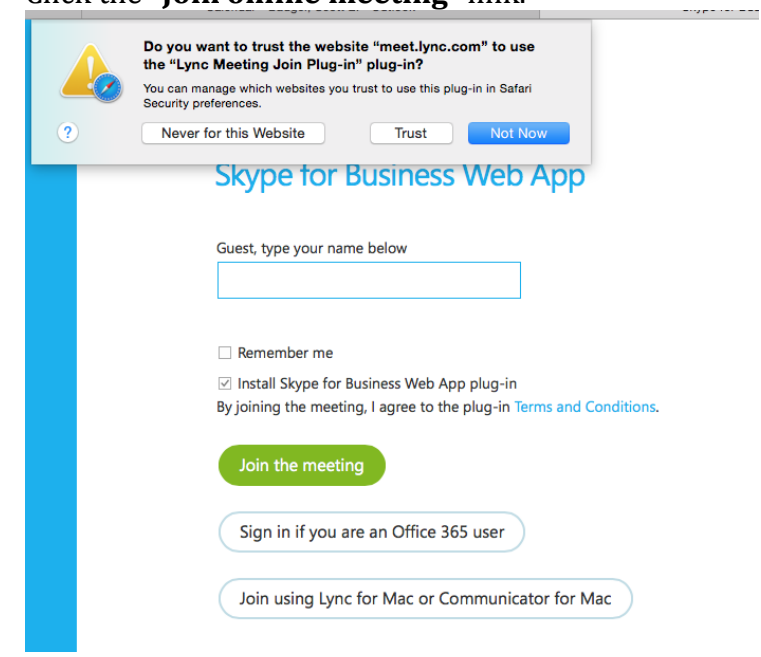

4. Click "**Trust**".

## **Skype for Business Web App**

Guest, type your name below

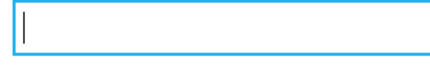

Remember me

☑ Install Skype for Business Web App plug-in By joining the meeting, I agree to the plug-in Terms and Conditions.

Join the meeting

Sign in if you are an Office 365 user

Join using Lync for Mac or Communicator for Mac

5. Click "**Sign in is you are an Office 365 user**".

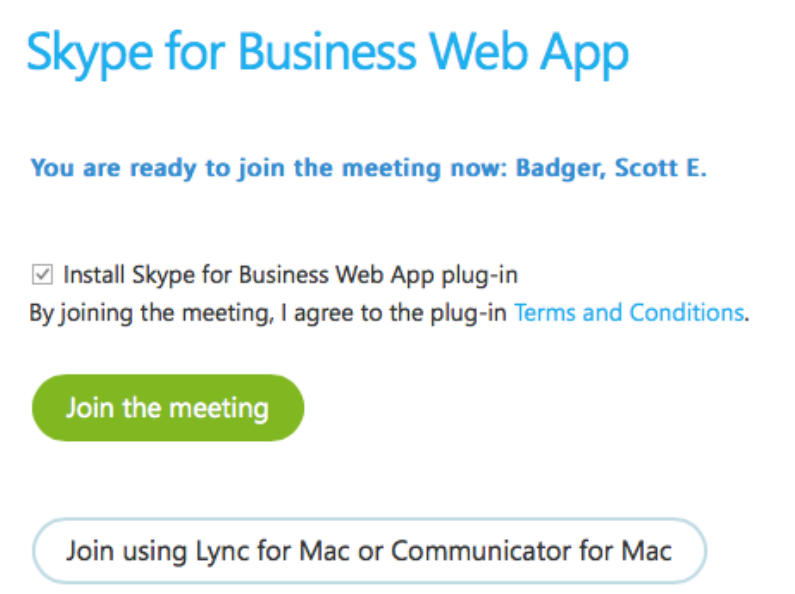

- 6. Click "**Join the meeting**".
- 7. If you have never installed the Browser base Lync plug-in then continue on with steps 8-14. If you have already installed the Lync plug-in, you will be placed in the Skype online meeting (Refer to step 15.)

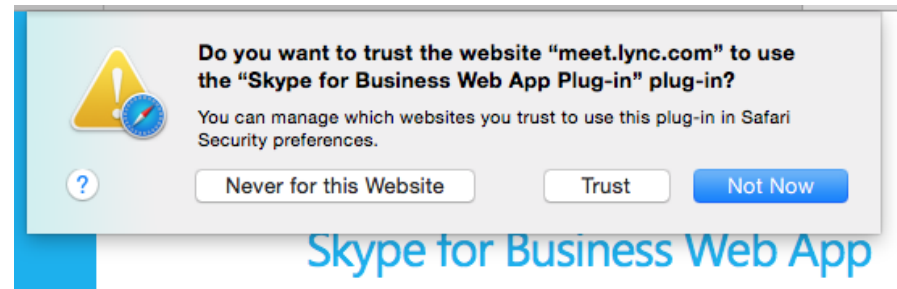

8. Click "**Trust**".

## **Skype for Business Web App**

Hi Badger, Scott E.!

- 1 Follow your browser's prompt to save the plug-in.
- 2 Run the file that you saved and install the plug-in.

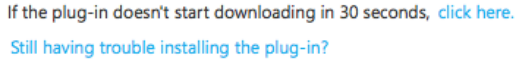

Finish installing the plug-in as instructed...

Join using Lync for Mac or Communicator for Mac

9. Browser will now be downloading the plug-in.

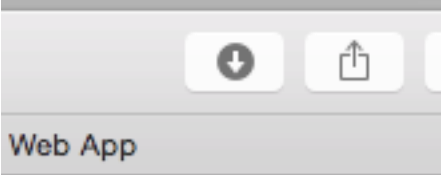

10. When the downloading is done, click the **down arrow** to access the downloaded file.

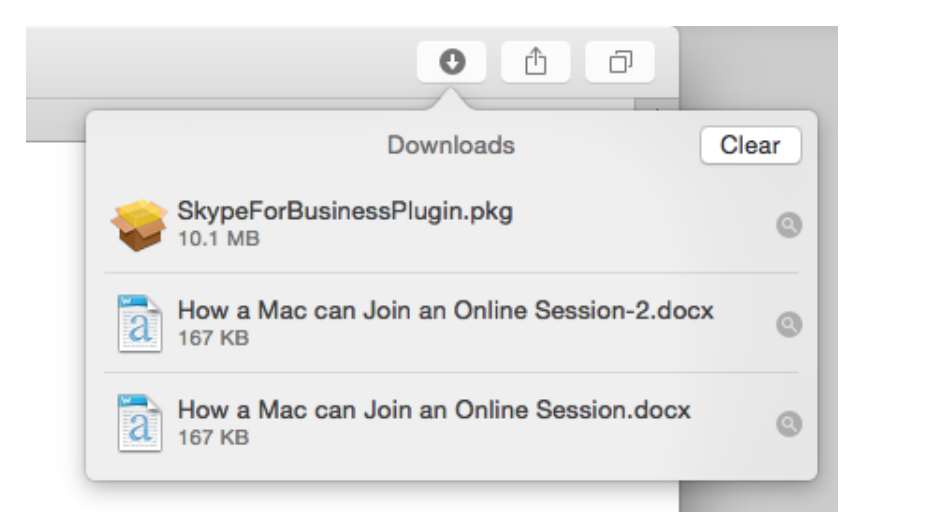

## 11. Double-click "**SkypeForBusinessPlugin.pkg**.

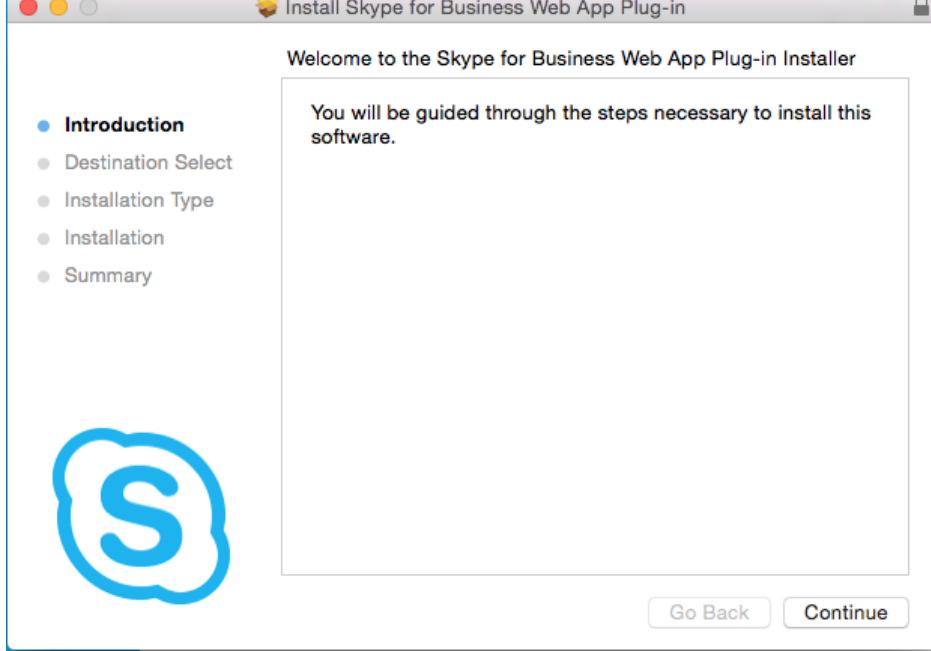

12. Click "**Continue**".

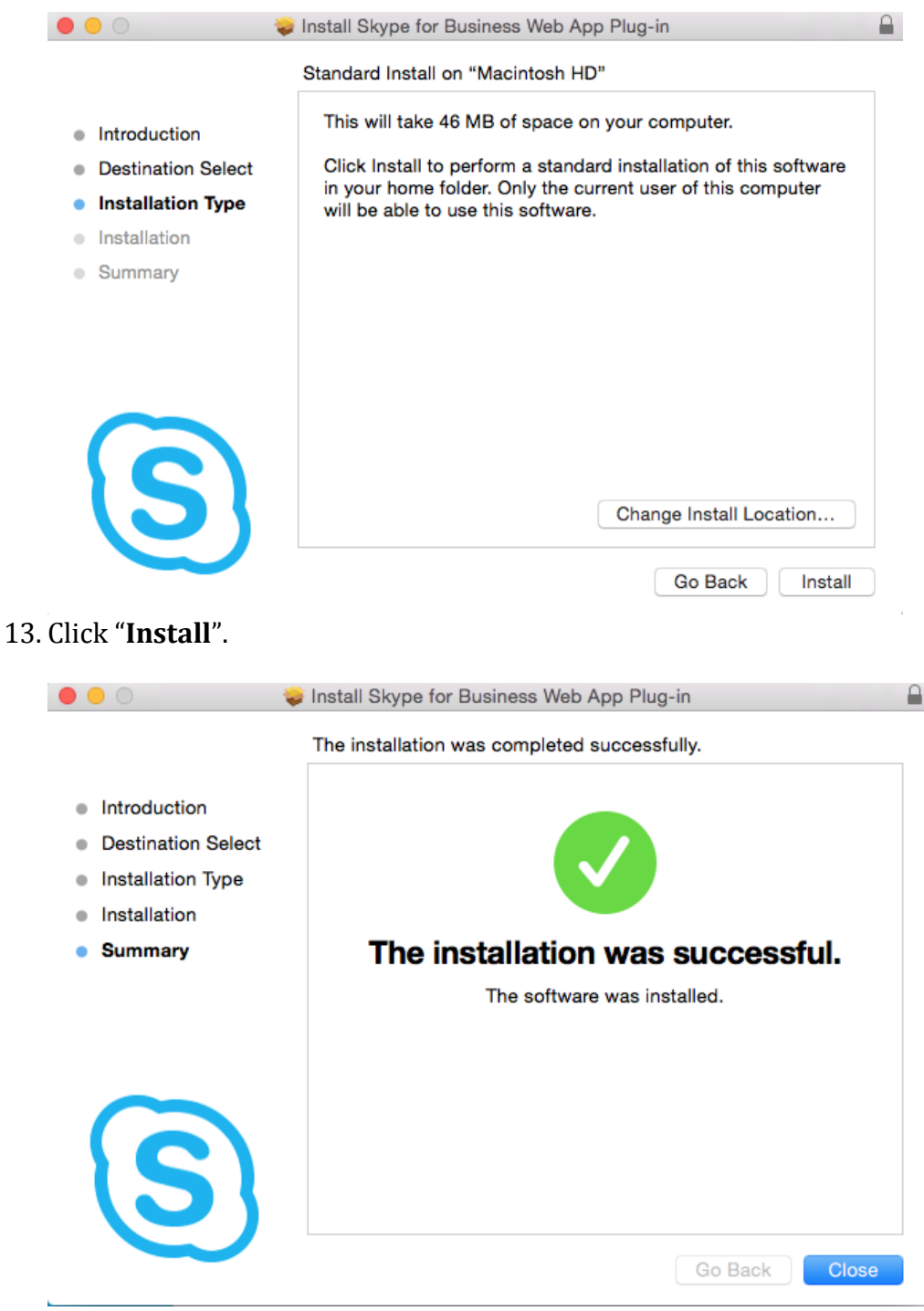

14. Click "**Close**".

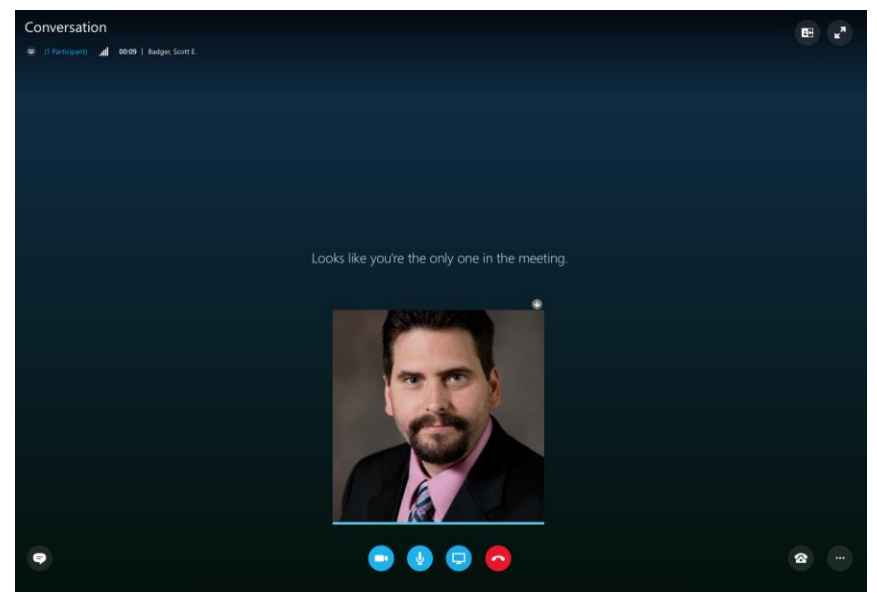

15. You have been placed in the Skype online meeting